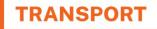

# Digital PO Workbook Cheatsheet

Network Rules, Network Standards, Systems and Quality SEQR Sydney Trains

April 2023

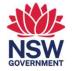

OFFICIAL

#### Table of contents

- 1 Dashboard and navigation
- 2 My workbooks
- 3 Create workbooks
- 4 Edit workbooks
- 5 Address book
- 6 Diagrams search
- 7 Diagrams select
- 8 Diagrams functions left panel
- 9 Diagrams functions right panel
- 10 Diagrams global menu
- 11 Edit profile

### Dashboard and navigation

- Global navigation appears on every page allowing you to easily navigate to different sections quickly.
- 2 The **Logout** button lets you sign out of your account and close your session.
- Breadcrumbs are clickable links that show your location in the system.
- 4 Shortcuts to your workbooks and the diagrams tool.
- 5 The dashboard tab.
- 5 The **My Workbooks** tab.
- 7 An overview of your user details.
- B Edit your user details by clicking on the pencil icon.
- The blue buttons to key features:
  - **Dashboard:** takes you to the main page where you can see everything at a glance
  - Create Workbook: lets you start a new workbook from scratch
  - My Workbooks: lists all your workbooks in one place
  - Address Book: displays all users in the system
  - Diagrams: takes you to the diagrams function.
- **My Contacts:** quickly contact key people.

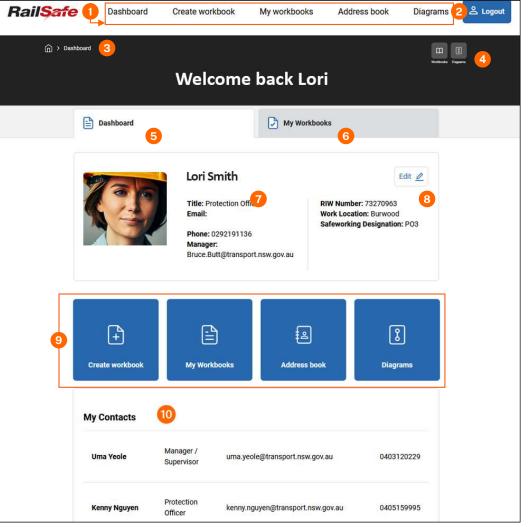

# My workbooks

| 1  | My Workbooks tab.                                                                                                    |
|----|----------------------------------------------------------------------------------------------------|
| 2  | Search for a workbook (name your workbooks clearly for easy retrieval).                                                                                                    |
| 3  | Filter by workbook status:<br><b>Preplanning:</b> planning your worksite protection<br><b>In Progress:</b> worksite in progress<br><b>Complete:</b> worksite has been completed and closed off. |
| 4  | Favourite workbooks appear at the top of your list in a grey box.                                                                                                    |
| 5  | The <b>Edit</b> button allows you to edit and update an existing workbook.                                                                                                    |
| 6  | The <b>Delete</b> button lets you permanently remove a workbook that you've created.                                                                                                    |
| 7  | The <b>Clone</b> button lets you make a copy of a workbook.                                                                                                    |
| 8  | The <b>Share</b> button lets you give other people access to a workbook that you've created.                                                                                                    |
| 9  | The <b>Favourite</b> button lets you mark a workbook as a favourite for easy access later. Appears in a grey box at the top of your list of workbooks.                                          |
| 10 | The <b>View</b> button lets you open and see the contents of a workbook that you've created.                                                                                                    |

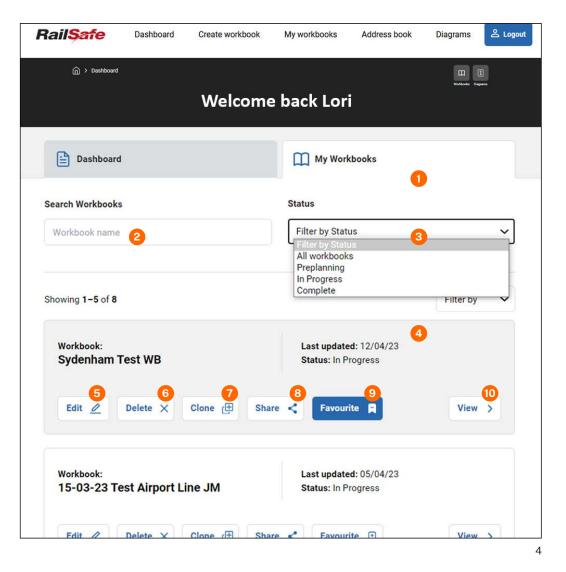

#### Create workbooks

- The **Workbook Name** is the title you give your workbook and it's important to make it meaningful for easy access after saving.
- 2 Your details like your name are automatically pre-filled for you.
- 3 The **date** you created the workbook. This cannot be changed once you save it, but you can modify the date in any of the six forms included in the workbook until you close a workbook.
- **Protection Type:** choose the type of worksite protection you are planning.
- Choose which Worksite Protection Plan form you would like to include in the workbook. The Pre-work Briefing and PO diary are automatically included in all workbooks.
- 6 **Create workbook:** this button saves the title, date, and selected forms. The workbook is then saved in pre-planning status and added to your **My Workbooks** list.

| Rail <mark>Safe</mark>    | Dashboard                                                                                | Create workbook | My workbooks                                               | Address book | Diagrams | 은 Logout           |
|---------------------------|------------------------------------------------------------------------------------------|-----------------|------------------------------------------------------------|--------------|----------|--------------------|
| 〕 〉 <u>My Workbooks</u> 〉 | Create Workbook                                                                          | Create          | Workbook                                                   | 5            |          | Workbooks Diagrams |
|                           |                                                                                          | Create work     | book                                                       |              |          |                    |
|                           | Workbook Name                                                                            |                 |                                                            | 1            |          |                    |
|                           | Protection Officer's N<br>Lori Smith                                                     | lame            |                                                            | 2            |          |                    |
|                           | Date Created<br>16/04/2023                                                               |                 |                                                            | 3            |          |                    |
|                           | Protection Type<br>Select protection type                                                |                 |                                                            | ×            |          |                    |
|                           | Select protection type<br>Local Possession Auth<br>Track Occupancy Auth                  | nority          |                                                            | 4            |          |                    |
|                           | Track Work Authority<br>Absolute Signal Blocki<br>Lookout Working<br>Signal Key Switches | ing             |                                                            |              |          |                    |
|                           | What forms would you<br>NRF 014 - Work<br>Protection Pre-v<br>Briefing                   | work            | NRF 017 - Protection<br>Officer's Diary                    | 5            |          |                    |
|                           | NRF 015A - Wor<br>Protection Plan                                                        | rksite          | NRF 015B - Worksite<br>Protection Plan for Look<br>Working | out          |          |                    |
|                           | NRF 015C - Wol<br>Protection Plan                                                        |                 | NRF 015D - Worksite<br>Protection Plan (TWA an<br>SKS)     | d            |          |                    |
|                           |                                                                                          | Create workbo   | 6                                                          |              |          |                    |

# Edit workbooks

- The **Workbook Name** appears in the header, breadcrumbs and the top of the workbook details.
- 2 Your details like your name are automatically pre-filled for you.
- 3 The **date** you created the workbook. This cannot be changed once you save it, but you can modify the date in any of the six forms included in the workbook until you close a workbook.
- Protection Type: choose the type of worksite protection you are planning.
- **5** NRF 014 and NRF 017 are **default forms** in the workbook and cannot be removed.
- 6 You can **edit, view, print or delete** the Worksite Protection Plan forms . You cannot delete your default forms.
- 7 Choose from the Worksite Protection Plan forms based on the type of protection you are doing and **add** to your workbook.
- B To save your work, use the **save button**. The first save puts the workbook in 'pre-planning' status. The button changes to **submit** and after submitting, the workbook is 'in progress'.
- Once you **close** your workbook, you can't edit or delete it, but you can still view, print, clone, or share it..

| Rail <mark>Safe</mark> | Dashboard                               | Create workbook                                                               | My workbooks         | Address book         | Diagrams      | ළ Logout  |
|------------------------|-----------------------------------------|-------------------------------------------------------------------------------|----------------------|----------------------|---------------|-----------|
| My Workbook            | a > Sefton Station 23 Apr               | il Night Work 👖                                                               |                      |                      | Workbook      | E Copyers |
|                        | 1 Se                                    | fton Station 2                                                                | 3 April Nigh         | t Work               |               |           |
|                        | Workbook Name<br>Sefton Station 23      | April Night Work                                                              |                      | 1                    |               |           |
|                        | Protection Officer's<br>Lori Smith      | s Name                                                                        |                      | 2                    |               |           |
|                        | Date Created<br>07/12/2022              |                                                                               |                      | 3                    |               |           |
|                        | Protection Type<br>Track Work Author    | ity                                                                           |                      | 4                    |               |           |
|                        | Forms in this work<br>NRF 014 - Worksit | e Protection Pre-work                                                         |                      | 5                    |               |           |
| Г                      | NRF 015A - Works                        |                                                                               | 3 Delete             | 6                    | -             |           |
| L                      | NRF 017 - Protecti                      |                                                                               | 3 Delete             | 7                    |               |           |
|                        |                                         | ite Protection Plan for<br>ite Protection Plan AS                             |                      | bbA ⊕ )<br>⊕ Add     | $\frac{2}{5}$ |           |
| Ple                    | ease note that only                     | ite Protection Plan (TV<br>forms not already in th<br>pre forms can be edited | is workbook can be a | dded, and any change | es            |           |
|                        |                                         | Save 8                                                                        | Close Wo             | rkbook 9             |               |           |

# Address book

| My Contacts: this tab lists everyone you have added to | o your |
|--------------------------------------------------------|--------|
| address book.                                          |        |

**Directory:** this tab lists everyone who has registered in the system.

**Search Directory:** search for someone specific who is registered in the system.

**Check box:** add users by clicking on the checkbox against their name.

5 **View:** Click on the view button to get more details about a user.

6 Add button: add users by clicking on the button against their name which adds them to your contact list. The checkbox button will automatically check if you use this button.

**7** Select all: add all users by clicking on the checkbox at the bottom of the screen.

Add user/s: You can select and add all names at once by clicking "select all" or "add" at the bottom of the screen, where the names are counted.

| Rail <mark>Safe</mark> | Dashboard              | Create workbook                | My workbooks | Address book | Diagrams | 은 Logout           |
|------------------------|------------------------|--------------------------------|--------------|--------------|----------|--------------------|
| ☐ → Address Book       |                        |                                |              |              |          | Wortbooks Diagrams |
|                        |                        | Addre                          | ess Book     |              |          |                    |
|                        |                        |                                | 0            |              |          |                    |
|                        |                        | rch Directory                  | 3            |              |          |                    |
|                        | <b>4</b> 2 8           | Bassem Beydoun                 |              | Add          |          |                    |
|                        |                        | Brendan Moon<br>Bruce Butt     |              | Add          |          |                    |
|                        |                        | Chadi Chalhoub<br>Chris Polias |              | Add          |          |                    |
|                        | -0                     | Daryl Kiss                     |              | Add & Add    |          |                    |
|                        |                        | David Brown View               | 5            | Add Add      | 6        |                    |
|                        | □ (≥) E<br>7□ Select a | Ehsan Tavakoli<br>Il           |              | Add &        | 8        |                    |

#### **Diagrams search**

- Use the **Search** box to look for the Line or Station. A drop down of suggestions will appear below the search field.
- **2 Filter** search results by diagram type.
- 3 Your **Search** results appear in a list with cards displaying diagram type, stations, effective date, and version number for DRKDs.
- Click the Select button to proceed once you've found the right map/diagram pack. You will need to choose pages you need for your worksite protection plan.
- 5 You can **Add** a book to your favourites or bookmark list by clicking on the bookmark icon.

After selecting a DRKD or WPPD, you will need to choose the specific pages you need for your worksite protection plan.

| Eincl gour Diagrams      Static for the Line or Station on which your worksite is located      Station: Strathniked      Main Suburban (WPPD)      Station: Strathniked      Main Suburban (WPPD)      Station: Strathniked      Main North (Hunter) Line (ORKD)      Station: Grasstree      Diagrams      Al Diagrams      ORKO      WPPD      Station: Construction      Station: Strathniked      Main North (Hunter) Line (ORKD)      Station: Strathniked      Main North (Hunter) Line (ORKD)      Station: Strathniked      Main North (Hunter) Line (ORKD)      Station: Strathniked      Main Suburban (VPPD)      Station: Strathniked      Main Suburban (VPPD)      Station: Strathniked      Main Suburban (VPPD)      Station: Strathniked      Main Suburban (VPPD)      Station: Strathniked      Main Suburban (VPPD)      Station: Strathniked      Main Suburban (VPPD)      Station: Strathnike      Strathnike      Strathnike      Strathnike      <                                                                                                    | Find your Diagrams |                                                                                                    | UI Workbooks M | y Plans |
|----------------------------------------------------------------------------------------------------|--------------------|----------------------------------------------------------------------------------------------------|----------------|---------|
| Std  Image: Constraint of the search results by:    Diagram type    All Diagrams    All Diagrams    DRKD    Station: Statified    Main North (Hunter) Line (DRKD)    Station: Grassitee    DRKD    WPPD    Showing 1-10 of 55    O    Showing 1-10 of 55    O    Bankstown Line - Central to Wolli Creek    Effective Date: August 2022    Version: 4.27    DRKD    Sydney Trains Location Services    gls.support@transport.nsw.gov.au    Bankstown Line - Sydenham to<br>Birrong and Sefton Park Jot - M24    Stations: Bankstown, Belmore, Birrong, Campsie, Canterbury, Dulwich<br>Hill, Hurlstone Park, Lakemba, Marrickville, Punchbowl, Regents Park,<br>Sydenham, Wiley Park, Yagoona<br>Effective Date: July 2022    Supplied by Sydney Trains Location Services    Supplied by Sydney Trains Location Services    Supplied by Sydney Trains Location Services    Supplied by Sydney Trains Location Services    Supplied by Sydney Trains Location Services    Supplied by Sydney Trains Location Services                                                                                                    |                    | Find your Diagrams                                                                                     |                |         |
| Main Suburban (WPPD)<br>Station: Strathfield<br>Main South Line (DRKD)<br>Station: Strathfield<br>Main North (Hunter) Line (DRKD)<br>Station: Grasstree      Diagram type      All Diagrams      All Diagrams      DRKD      DRKD      Bankstown Line - Sydenham to<br>Birrong and Sefton Park Jct - M24      Stations: Bankstown, Belmore, Birrong, Campsie, Canterbury, Dulwich<br>Hill, Hurlstone Park, Lakemba, Marrickville, Punchbowl, Regents Park,<br>Sydenham, Wiley Park, Yagoona<br>Effective Date: July 2022<br>Supplied by Sydney Trains Location Services                                                                                                    | Searc              | h for the Line or Station on which your worksite is located                                            |                |         |
| Station: Strathfield      Main South Line (DRKD)      Station: Strathfield      Main North (Hunter) Line (DRKD)      Station: Grasstree      All Diagrams      All Diagrams      All Diagrams      All Diagrams      Showing 1-10 of 56      3      Airport Line - Central to Wolli Creek      Effective Date: August 2022      Version: 4.27      Supplied by Sydney Trains Location Services      gis.support@transport.nsw.gov.au      Bankstown Line - Sydenham to<br>Birrong and Sefton Park Jct - M24      Stations: Bankstown, Belmore, Birrong, Campsie, Canterbury, Dulwich<br>Hill, Hurlstone Park, Lakemba, Marickville, Punchbowl, Regents Park,<br>Sydenham, Wiley Park, Yagoona      Effective Date: July 2022      Supplied by Sydney Trains Location Services      Supplied by Sydney Trains Location Services      Stations: Bankstown, Belmore, Birrong, Campsie, Canterbury, Dulwich<br>Hill, Hurlstone Park, Lakemba, Marickville, Punchbowl, Regents Park,<br>Sydenham, Wiley Park, Yagoona      Effective Date: July 2022      Supplied by Sydney Trains Location Services      Supplied by Sydney Trains Location Services |                    | strj 🚺 🔍                                                                                               |                |         |
| Station: Strathfield      Main North (Hunter) Line (DRKD)      Station: Grasstree      All Diagrams      All Diagrams      All Diagrams      DRKD      WPPD      Showing 1–10 of 56      3      Airport Line - Central to Wolli Creek      Effective Date: August 2022      Version: 4.27      Supplied by Sydney Trains Location Services      gis.support@transport.nsw.gov.au      Bankstown Line - Sydenham to      Birrong and Sefton Park Jct - M24      Stations: Bankstown, Belmore, Birrong, Campsie, Canterbury, Dulwich Hill, Hurlstone Park, Lakemba, Marrickville, Punchbowl, Regents Park, Sydenham, Wiley Park, Yagoona      Effective Date: July 2022      Supplied by Sydney Trains Location Services      Supplied by Sydney Trains Location Services      Supplied by Sydney Trains Location Services      Stations: Bankstown, Belmore, Birrong, Campsie, Canterbury, Dulwich Hill, Hurlstone Park, Lakemba, Marickville, Punchbowl, Regents Park, Sydenham, Wiley Park, Yagoona      Effective Date: July 2022      Supplied by Sydney Trains Location Services                                                              |                    | Station: Strathfield                                                                                   |                |         |
| Diagram type    Station: Grasstree      All Diagrams    2      DRKD    PRD      Showing 1–10 of 56    3      Airport Line - Central to Wolli Creek    Stations: Central, Domestic Airport, Green Square, International Airport, Mascot, Turrella, Wolli Creek      Effective Date: August 2022    Version: 4.2, 2022      Version: 4.2, 7    Supplied by Sydney Trains Location Services gis.support@transport.nsw.gov.au      Bankstown Line - Sydenham to Birrong and Sefton Park Jct - M24    Stations: Bankstown, Belmore, Birrong, Campsie, Canterbury, Dulwich Hill, Huristone Park, Lakemba, Marrickville, Punchbowl, Regents Park, Sydenham, Wiley Park, Yagoona      Effective Date: July 2022    Supplied by Sydney Trains Location Services      Supplied by Sydney Trains Location Services    Select >                                                                                                    |                    |                                                                                                    |                |         |
| All Diagrams    2      DRKD    WPPD      Showing 1-10 of 56    3      Airport Line - Central to Wolli Creek    Stations: Central, Domestic Airport, Green Square, International Airport, Mascot, Turrella, Wolli Creek      Effective Date: August 2022    Version: 4.27      Supplied by Sydney Trains Location Services    gis.support@itransport.nsw.gov.au      Bankstown Line - Sydenham to Birrong and Sefton Park Jct - M24    Stations: Bankstown, Belmore, Birrong, Campsie, Canterbury, Dulwich Hill, Hurlstone Park, Lakemba, Marrickville, Punchbowl, Regents Park, Sydenham, Wiley Park, Yagoona      Effective Date: July 2022    Select >      Supplied by Sydney Trains Location Services    Select >                                                                                                    |                    |                                                                                                    |                |         |
| DRKD    WPPD      Showing 1-10 of 56    3      Airport Line - Central to Wolli Creek    Stations: Central, Domestic Airport, Green Square, International Airport, Mascot, Turrella, Wolli Creek      Effective Date: August 2022    Version: 4.27      Supplied by Sydney Trains Location Services    gis.support@iransport.nsw.gov.au      Bankstown Line - Sydenham to Birrong and Sefton Park Jct - M24    Stations: Bankstown, Belmore, Birrong, Campsie, Canterbury, Dulwich Hill, Hurlstone Park, Lakemba, Marrickville, Punchbowl, Regents Park, Sydenham, Wiley Park, Yagoona      Effective Date: July 2022    Supplied by Sydney Trains Location Services      Supplied by Sydney Trains Location Services    Select >                                                                                                    | All Diagrams       | ~                                                                                                    |                |         |
| WPPD      Showing 1–10 of 56      Airport Line - Central to Wolli Creek      Bankstown Line - Sydenham to<br>Birrong and Sefton Park Jct - M24      Stations: Bankstown, Belmore, Birrong, Campsie, Canterbury, Dulwich<br>Hill, Hurlstone Park, Lakemba, Marrickville, Punchbowl, Regents Park,<br>Sydenham, Wiley Park, Yagoona<br>Effective Date: Augu 2022<br>Supplied by Sydney Trains Location Services                                                                                                    | All Diagrams       |                                                                                                    |                |         |
| Showing 1–10 of 56    3      Airport Line - Central to Wolli Creek    Stations: Central, Domestic Airport, Green Square, International Airport, Mascot, Turrella, Wolli Creek      Effective Date: August 2022    Version: 4.27      Supplied by Sydney Trains Location Services    gis.support@transport.nsw.gov.au      Bankstown Line - Sydenham to Birrong and Sefton Park Jct - M24    Stations: Bankstown, Belmore, Birrong, Campsie, Canterbury, Dulwich Hill, Hurlstone Park, Lakemba, Marrickville, Punchbowl, Regents Park, Sydenham, Wiley Park, Yagoona      Effective Date: July 2022    Select >      Supplied by Sydney Trains Location Services    Select >                                                                                                    | DRKD               |                                                                                                    |                |         |
| Airport Line - Central to Wolli Creek    Stations: Central, Domestic Airport, Green Square, International Airport, Mascot, Turrella, Wolli Creek    Mascot, Turrella, Wolli Creek      Effective Date: August 2022    Version: 4.27    Supplied by Sydney Trains Location Services    Select      DRKD    gis.support@transport.nsw.gov.au    Stations: Bankstown, Belmore, Birrong, Campsie, Canterbury, Dulwich    Fill, Hurlstone Park, Lakemba, Marrickville, Punchbowl, Regents Park, Sydenham, Wiley Park, Yagoona      Effective Date: Jupplied by Sydney Trains Location Services    Select >                                                                                                    | WPPD               |                                                                                                    |                |         |
| Airport Line - Central to Wolli Creek    Stations: Central, Domestic Airport, Green Square, International Airport, Mascot, Turrella, Wolli Creek    Stations: Central, Domestic Airport, Green Square, International Airport, Mascot, Turrella, Wolli Creek      DRKD    Effective Date: August 2022    Version: 4.27      DRKD    gis.support@transport.nsw.gov.au    Stations: Bankstown, Selmore, Birrong, Campsie, Canterbury, Dulwich      Hill, Huristone Park, Lakemba, Marrickville, Punchbowl, Regents Park, Sydenham, Wiley Park, Yagoona    Stelect >      Effective Date: August 2022    Select >                                                                                                    |                    |                                                                                                    |                |         |
| DRKD  gis.support@transport.nsw.gov.au    Bankstown Line - Sydenham to<br>Birrong and Sefton Park Jct - M24  Stations: Bankstown, Belmore, Birrong, Campsie, Canterbury, Dulwich<br>Hill, Hurlstone Park, Lakemba, Marrickville, Punchbowl, Regents Park,<br>Sydenham, Wiley Park, Yagoona<br>Effective Date: July 2022<br>Supplied by Sydney Trains Location Services  Select >                                                                                                    |                    | Mascot, Turrella, Wolli Creek<br>Effective Date: August 2022<br>Version: 4.27                          | Select >       |         |
| Bankstown Line - Sydenham to<br>Birrong and Sefton Park Jct - M24    Stations: Bankstown, Belmore, Birrong, Campsie, Canterbury, Dulwich<br>Hill, Hurlstone Park, Lakemba, Marrickville, Punchbowl, Regents Park,<br>Sydenham, Wiley Park, Yagoona      Effective Date: July 2022    Supplied by Sydney Trains Location Services                                                                                                    | DRKD               |                                                                                                    |                |         |
| Supplied by Sydney Trains Location Services                                                                                                    |                    | Hill, Hurlstone Park, Lakemba, Marrickville, Punchbowl, Regents Park,<br>Sydenham, Wiley Park, Yagoona |                |         |
|                                                                                                    | WPPD               | Supplied by Sydney Trains Location Services                                                            | Select         |         |
| Bankstown Line - Sydenham to<br>Sefton Park Junction      Stations: Bankstown, Belmore, Birrong, Campsie, Canterbury, Dulwich<br>Hill, Hurlstone Park, Lakemba, Marrickville, Punchbowl, Sydenham,                                                                                                    |                    |                                                                                                    | E              |         |

### **Diagrams select**

- **Breadcrumbs:** clickable links that show your location in the system.
- **2** My Plans: list of previously saved diagrams.
- **Diagram/Map Name:** name of book of maps or diagrams.
- Kilometre range: POs can choose to automatically select pages by entering their worksite KMs or manually select pages using the cards or preview option.
- 5 All Pages: default list with all pages from map/diagram book. Each card displays key information for that page and a select button.
- 6 Selected Pages: the pages you select from the book will appear in this tab as a list of cards. Each card has buttons for selecting, edit and preview.
- Preview tool: use the preview tool to view the page you selected. Use red left/right arrows to navigate between pages or edit button to start marking up the diagram/map.
- 8 **Map details:** choose the type of worksite protection you are planning.
- **Select Function:** select the page you want to markup.

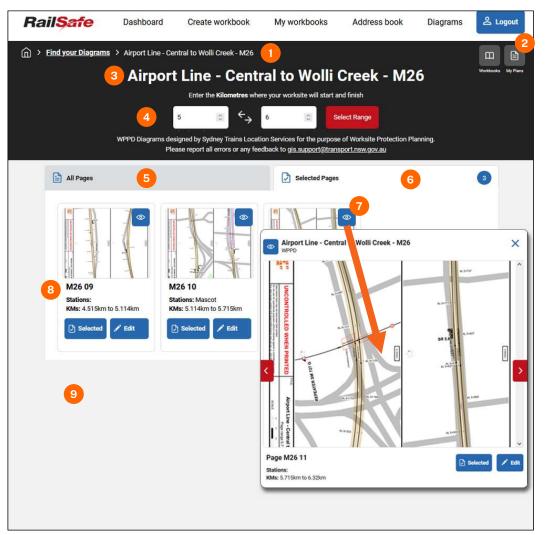

#### **Diagrams functions**

**Pointer:** click on and select objects within the diagram and move objects around.

**Pan:** let's you move the diagram in any direction, making it easy to navigate and view different parts of the diagram.

- **Text:** add text using different backgrounds for the type of worksite protection being used. You can move it anywhere on the map/diagram.
- Arrow: draw an arrow to point to another element. Each click adds another point on the line.

**Draw an element:** use this to add coloured elements to your worksite plan.

- **Eraser:** remove unwanted map features below the markup.
- Primary icons: Add first aid, emergency assembly point (EAP) and access/egress icons to your page.
- 8 All icons: use this tool to add all other icons to your page.
- **Description Legend:** displays a legend of the elements used on this page.
- **Book page number:** displays the map/diagram acronym and page number (East Hills Page 11 EH 11).

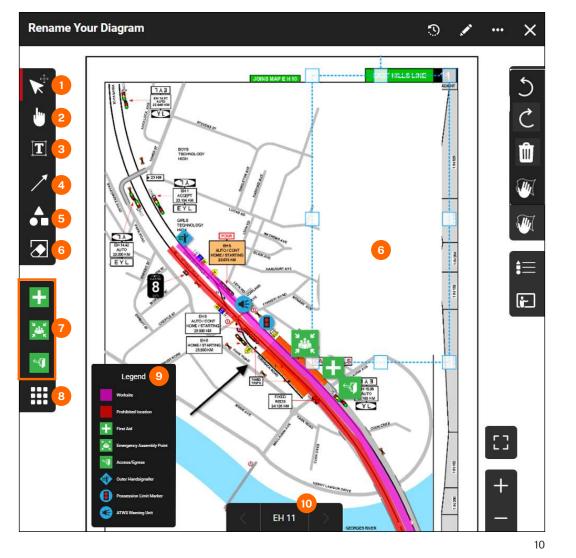

| )i | agrams functions (cont.)                                                                                                  |
|----|----------------------------------------------------------------------------------------------------|
| 1  | <b>Save to cloud:</b> saves to the server and allows you to access your diagrams from anywhere at any time on any device. |
| 2  | <b>Undo:</b> click to undo your last action.                                                                              |
| 3  | Redo: click to redo your last action.                                                                                     |
| 4  | Delete: Click to delete an element.                                                                                       |
| 5  | <b>Delete all:</b> click to delete all elements on the page.                                                              |
| 6  | <b>Legend:</b> Display all information on the elements used on this page.                                                 |
| 7  | <b>Presentation mode:</b> Use this tool to hide the toolbars when presenting to others.                                   |
| 8  | <b>Reset zoom:</b> This tool resets the zoom level and position of the diagram or map.                                    |
| 9  | Zoom in: zoom the map in.                                                                                                 |
| 10 | <b>Zoom out:</b> zoom the map out.                                                                                        |

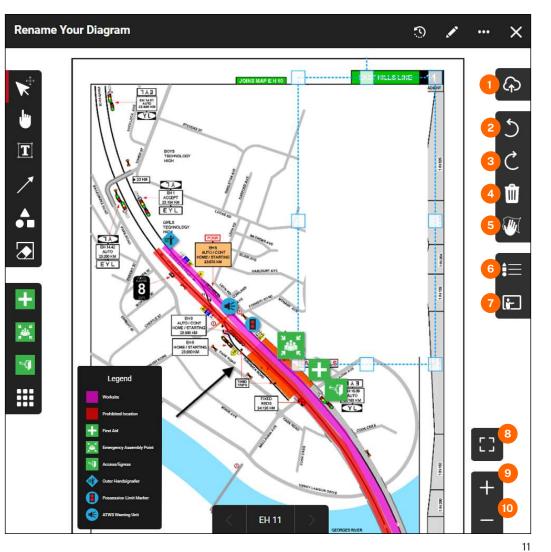

# Diagrams global menu

- **Title:** This is the title of your map plan and appears on every map page you select.
- Version history: go to version history to restore a previously
  "Save to cloud" version.
- **Edit document details:** change the title of your plan by typing over the default title. Change your protection type using the drop down options.
- 4 **More options:** allows you to change details and gives you a snapshot of the plan including the last time saved and the KM range for WPPDs.
- **Close:** use the X function to close the diagram window. This takes you to the main Diagrams search page.

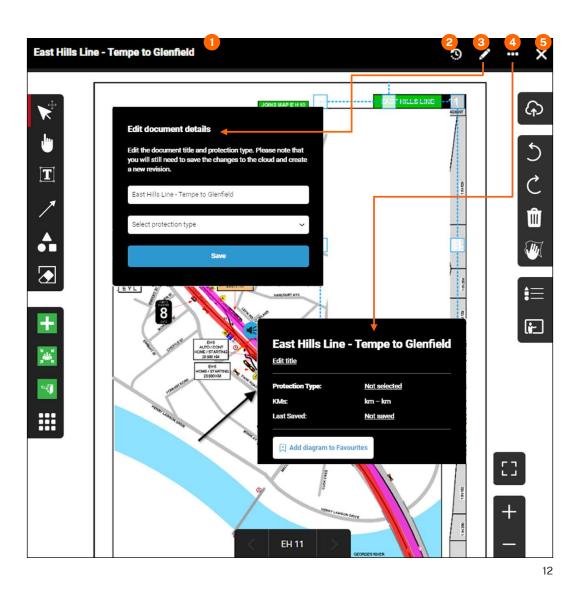

# Edit profile

G > Edit Profile ш I Upload your photo: click on the link to change or upload an **Edit Profile** image using content from your local device. Your name details: type in your first and last name. **Change User Type:** use the drop down list to select or change Organisation\* 6 Sydney Trains your user type. Update your phot First name\* RSW/RIW or Gold Card Number Email: your work email address. 73270963 Password: input your chosen password. The password rules are Last name\* Safeworking Designation 8 listed below the password field. Smith P03 **Organisation:** your organisation's name. Current user type Contact number\* 6 Protection Officer 0292191136 Change User Type RSW/RIW or Gold Card Number: your track access card like Protection Officer Work location RSW/RIW or gold card. Burwood Rail Safety Coach Manager / Supervisor Safeworking designation: your level of safeworking Auditor 8 Safety Contacts competency. Email\* Rail Safety Coach Contact Email\* lori.smith@somewhere.com.au Your work contact details: your phone contact details and the jacqueline.marcus@transport.nsw.gov.au Password 10 9 main location of your place of work. Rail Safety Coach 2 Contact Email (Optional) Safety Contacts: add your rail safety coach or manager email kenny.nguyen@transport.nsw.gov.au Re-enter password 10 Manager/Supervisor Contact Email (Optional) addresses here. Bruce.Butt@transport.nsw.gov.au The following rules apply to new passwords: 11 Mandatory fields:\* all fields marked with an asterisk must be Passwords must be at least 7 characters long \*Mandatory fields 11 Passwords must contain at least one capital letter filled out. Passwords must contain at least one lower case letter Passwords must contain at least one numeric digit SAVE Passwords must contain at least one punctuation characte Save button: use this to save your details. Image for training purposes only; does not represent actual application. 13

**RailSafe** 

Dashboard

Create workbook

My workbooks

Address book

Diagrams